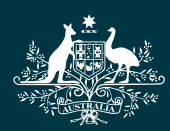

**Australian Government** 

**National Health and Medical Research Council** 

# $N|H|M|R|C$

Research Grants Management System (RGMS) 2018 Assigner Processes Quick Reference Guide Part 1. Initial Tasks

WORKING TO BUILD A HEALTHY AUSTRALIA

## 2018 ASSIGNER PROCESSES QUICK REFERENCE GUIDE **PART 1. INITIAL TASKS**

### Contents

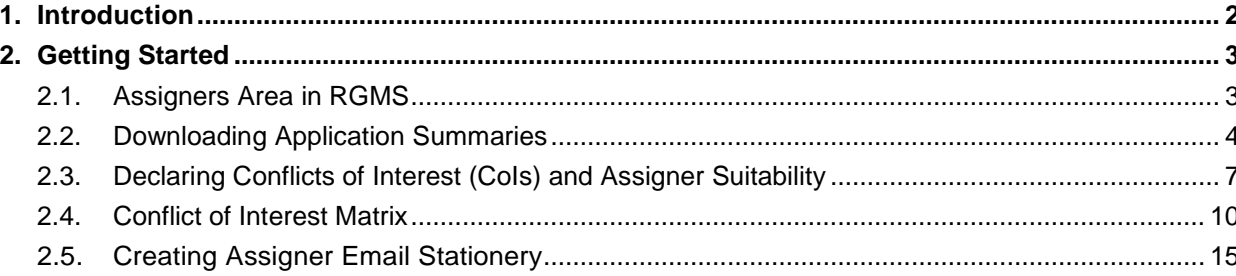

### <span id="page-2-0"></span>1. Introduction

#### **IMPORTANT NOTE:**

The material in this Quick Reference Guide (QRG) is intended to complement other QRGs for Academy members and the *RGMS User Guide – Assigner Processes*, available on the [Assigners](https://www.nhmrc.gov.au/grants-funding/peer-review/nhmrc-assigners-academy)  [Academy page](https://www.nhmrc.gov.au/grants-funding/peer-review/nhmrc-assigners-academy) of the NHMRC Website.

Further information and assistance with Assigner processes is available from the Assigners Academy team via email or from NHMRC's Research Help Centre (RHC) by phone between 9am and 5pm AEST/AEDT Monday to Friday.

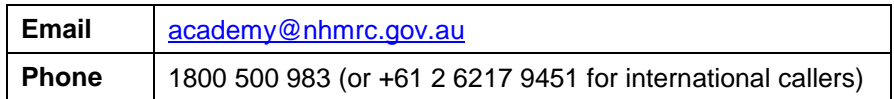

### <span id="page-3-1"></span><span id="page-3-0"></span>2.1. Assigners Area in RGMS

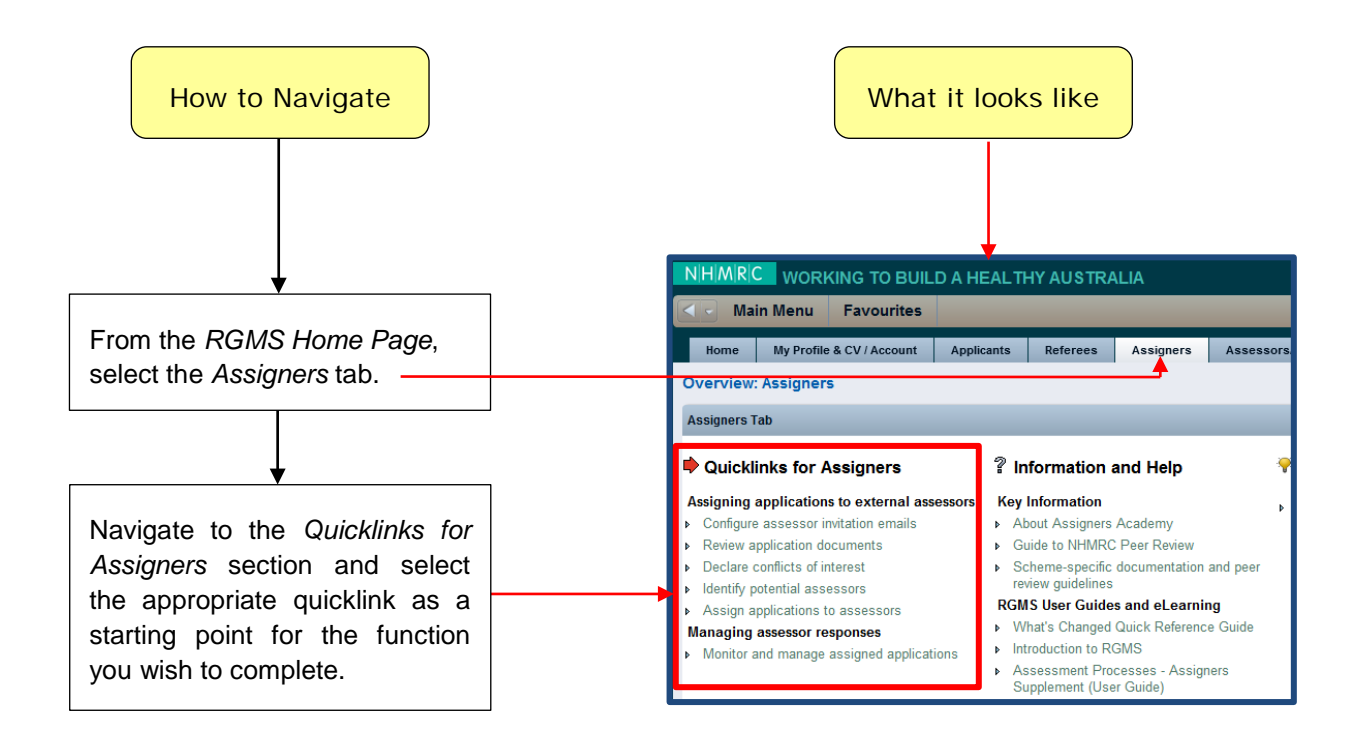

#### **IMPORTANT NOTE:**

All subsequent instructions in this guide use *Quicklinks for Assigners* as a starting point.

### <span id="page-4-0"></span>2.2. Downloading Application Summaries

This process generates a zip file containing application summaries that will help you declare Conflicts of Interest (CoI) and Assigner Suitability.

#### **IMPORTANT NOTE:**

The instructions below should only be followed to download application summaries for Conflict of Interest (CoI) and Assigner Suitability declarations.

The process for downloading the full documentation for each application assigned to you (for securing external assessments) is described in *Quick Reference Guide Part 2. Selecting Potential External Assessors*.

Mac users may experience difficulties opening zip files. Apple's default Archive Utility program is known to have compatibility issues with password protected zip files. An alternative zip expander, such as Stuffit Expander, is recommended.

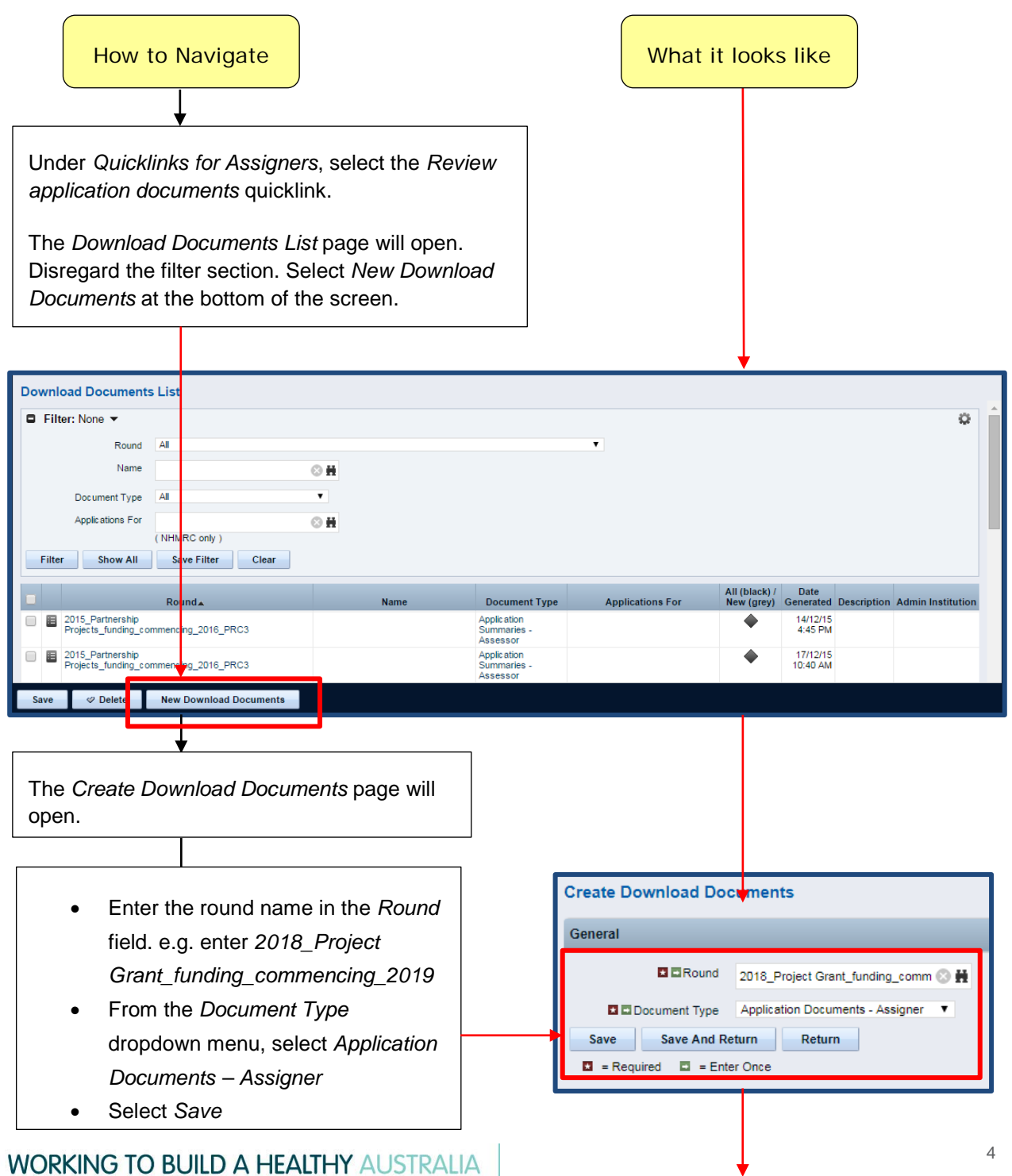

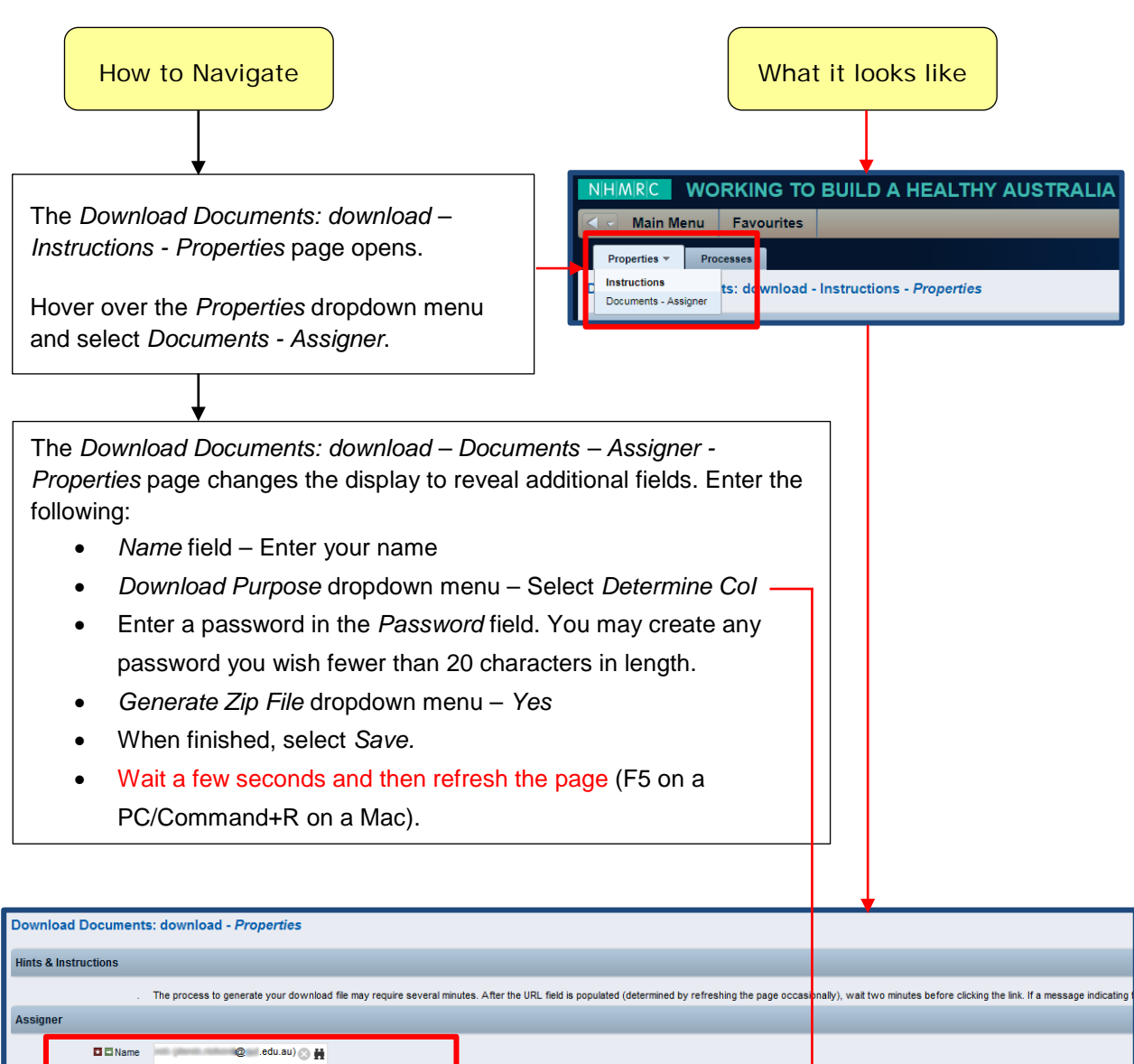

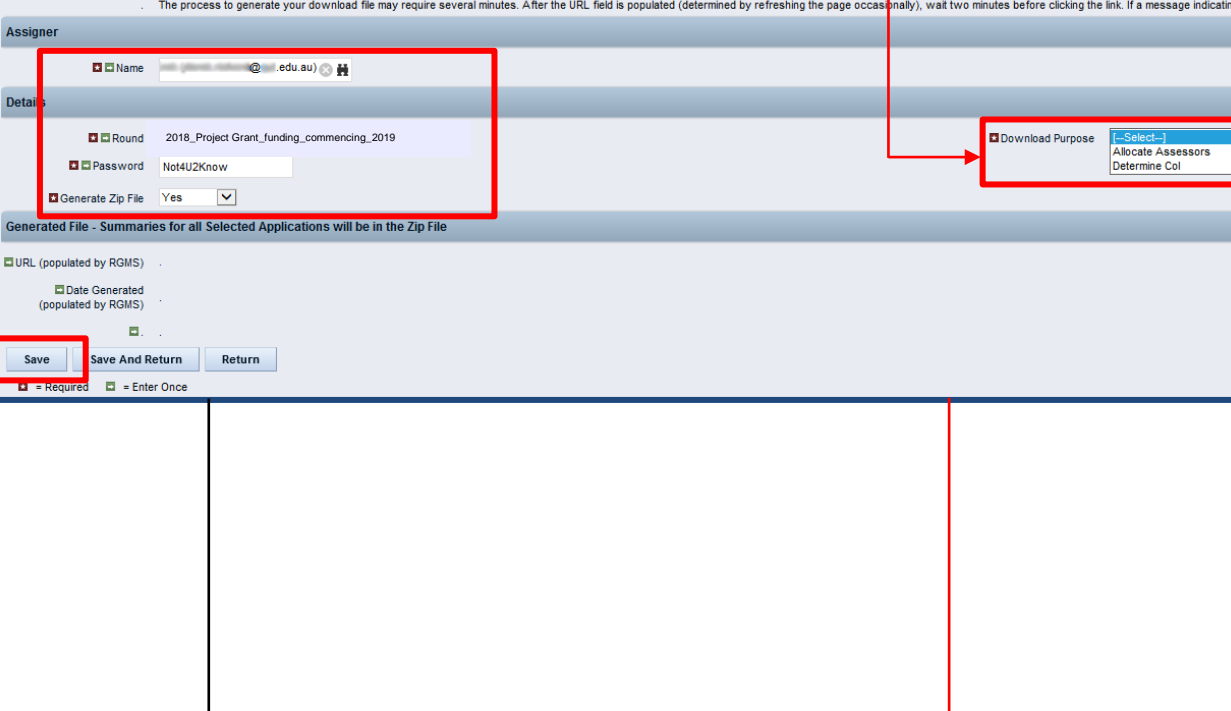

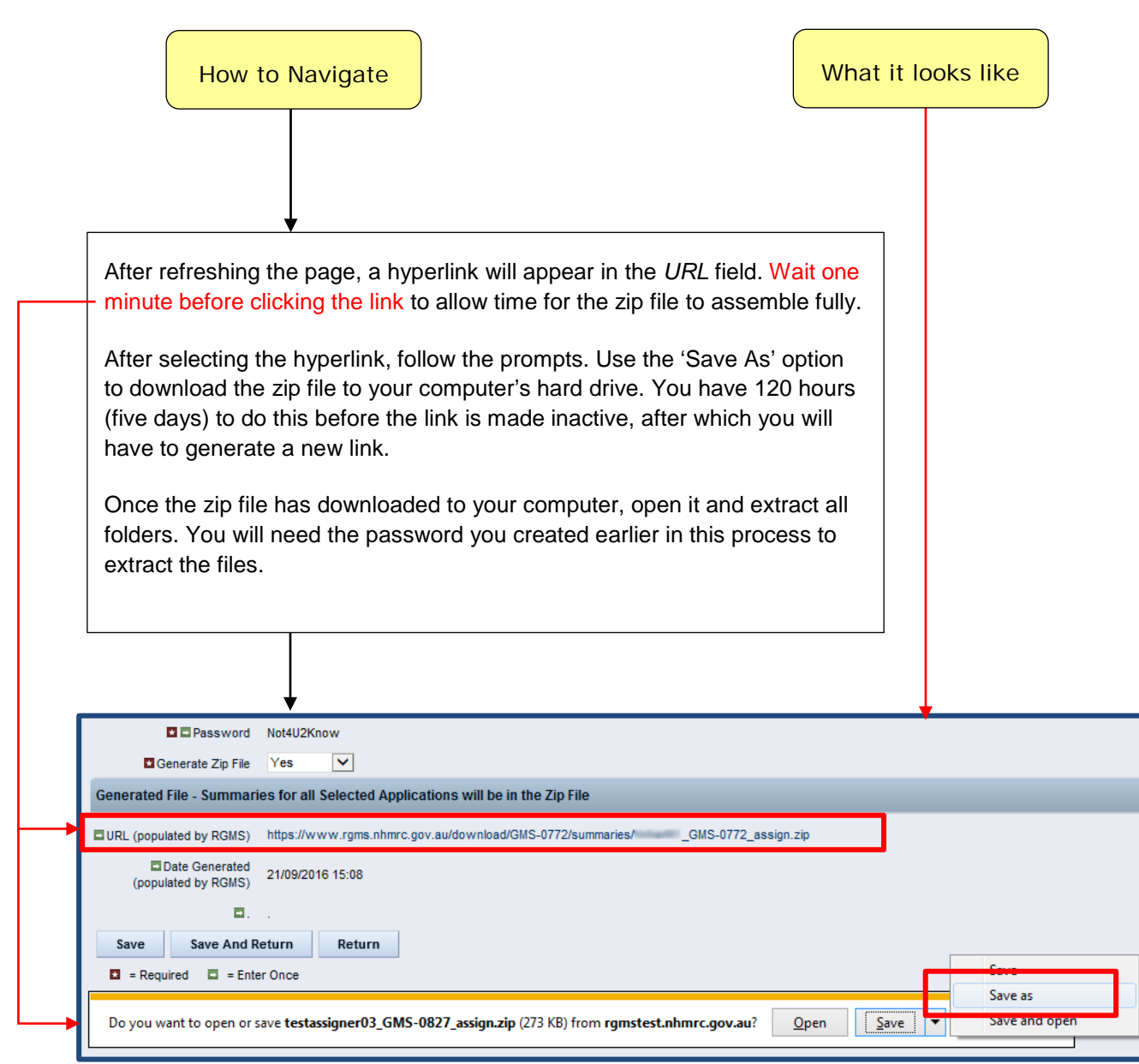

### <span id="page-7-0"></span>2.3. Declaring Conflicts of Interest (CoIs) and Assigner Suitability

#### **IMPORTANT NOTE:**

Scroll to the bottom of the page and *Save* your work frequently. Always save before moving between pages in RGMS. RGMS times out after 30 minutes of inactivity and *does not* recognise typing as an activity. If RGMS times out or if you change pages without saving, you will lose any unsaved data.

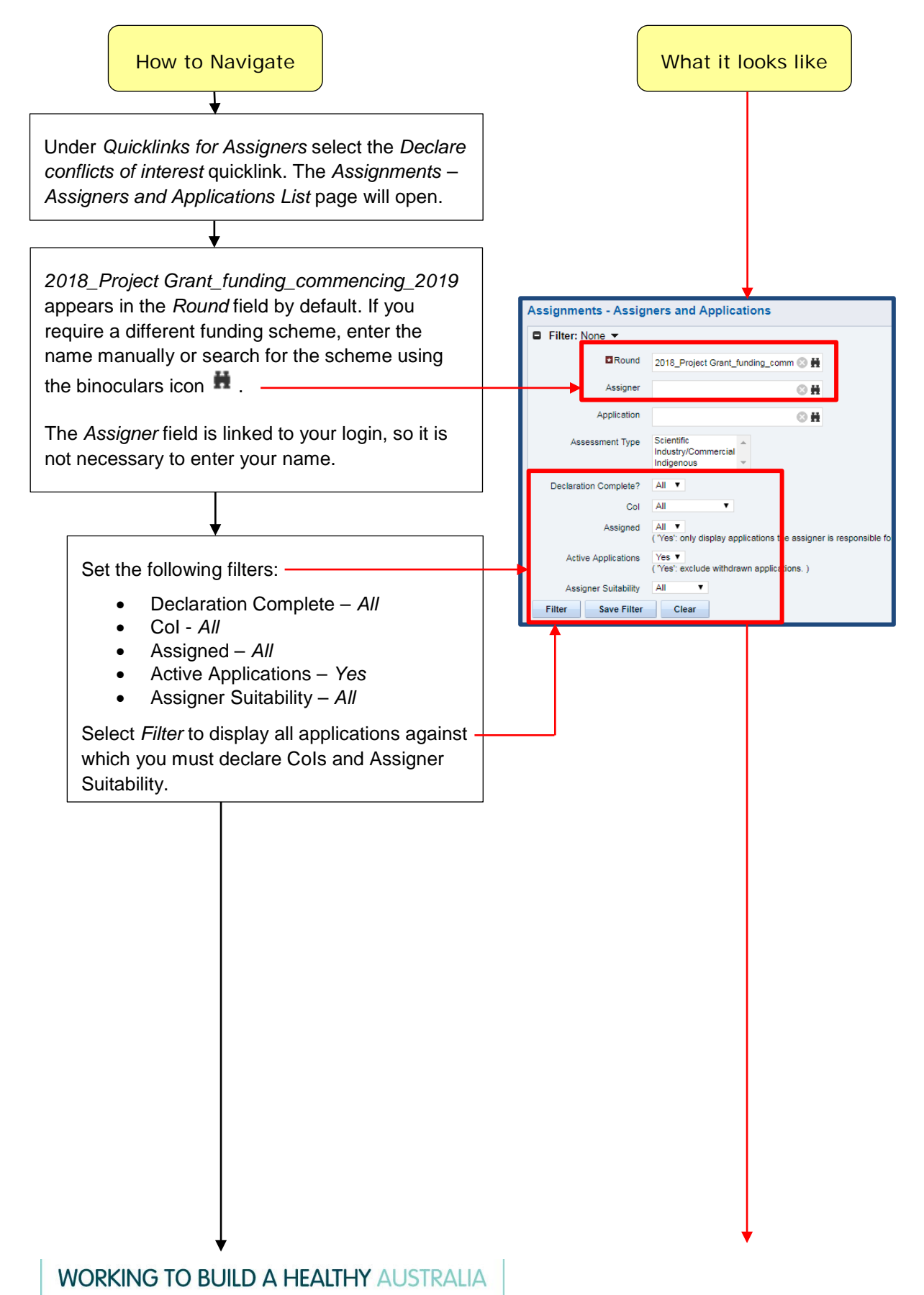

7

![](_page_8_Figure_0.jpeg)

When declaring conflicts of interest in the *CoI* column, you have three options: *[--Select--]*, *Ruling Required*, and *Yes*.

- To declare **no conflict**: Leave the setting as *[--Select--]*. No further changes are required.
- To **request a ruling** on a potential conflict: Use the drop down menu to select *Ruling Required.* Enter the details of the nature and extent to the potential CoI in the *Note* column. NHMRC will use this information to provide a ruling.
- To declare a **conflict**: Use the drop down menu to select *Yes* and enter the details of the nature and extent to the CoI in the *Note* column.

#### **IMPORTANT NOTE:**

You must provide sufficient detail for NHMRC to review all declared conflicts. This includes dates related to any collaborations or associations with research team members or institutions, including publications.

For further guidance on conflicts of interest, please refer to Section 2.4 - Conflict of Interest Matrix in this guide.

![](_page_8_Figure_9.jpeg)

#### **IMPORTANT NOTE:**

A red triangle in the top-left corner of any field indicates data in that field has not yet been saved. To prevent loss of data, scroll to the bottom of the page and select *Save*. You must save your changes before navigating to the next page in RGMS. If you move pages without saving you will lose your unsaved data.

![](_page_8_Picture_12.jpeg)

![](_page_9_Figure_0.jpeg)

![](_page_9_Picture_143.jpeg)

### <span id="page-10-0"></span>2.4. Conflict of Interest Matrix

The matrix below covers most common conflict situations.

If you encounter difficulty with a CoI ruling, please contact NHMRC at **academy@nhmrc.gov.au**.

![](_page_10_Picture_207.jpeg)

![](_page_11_Picture_232.jpeg)

\* Indicative only. Experienced NHMRC staff will exercise judgement when deciding the level of conflict and, in doing so, will consider the particular circumstance of each potential conflict.

#### **Additional Guidance for Work and Professional CoI**

![](_page_11_Picture_233.jpeg)

![](_page_12_Picture_189.jpeg)

![](_page_13_Picture_283.jpeg)

![](_page_14_Picture_52.jpeg)

### <span id="page-15-0"></span>2.5. Creating Assigner Email Stationery

This process provides you with text for your invitation and cancellation emails to potential External Assessors.

![](_page_15_Figure_2.jpeg)

![](_page_16_Figure_0.jpeg)

Select *Save* to action any changes made on this page. You are now able to send and, if necessary, cancel invitations to potential External Assessors.